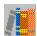

# KNOWLEDGE DATABASE HELP

#### Overview

This program is a tool to help you manage your knowledge, whatever you store your knowledge to a file or to build-in database. The build-in database is used to store text knowledge. The files can be a bitmap , voice or formatted documents. If a file is a bitmap, the program will activate its application to display it. In general, when you retrieve a file, the program can activate its corresponding application to handle it. The build-in index system helps you to find a file or a article very quickly.

| <u>COMMANDS</u> | Reference to menu commands.                                  |
|-----------------|--------------------------------------------------------------|
| <u>HOW TO</u>   | Step-by-step instruction.                                    |
| <b>BUTTONS</b>  | Table of buttons appear in the main window and dialog boxes. |

## COMMANDS

File MenuControls Knowledge Database files.Edit MenuAlters text window contents.Build MenuControls the index build.Search MenuControls index search.Help MenuProvides access to Help topics and the version information for Knowledge Database.

# File Menu

## **Clear Knw**

Clears whole knowledge database file.

#### Compact

Rearranges the space inside knowledge database file.

#### Exit

Closes the knowledge file and quits Knowledge Database. Saves the change automatically before quit.

#### Edit Menu

#### Cut

Removes the selected text and places it on the Clipboard

#### Сору

Copies the selected text onto the Clipboard.

#### Paste

Insert text that has copied onto Clipboard. Text is placed at the current insertion point.

#### Clear

Clears editor buffer in order to insert new text.

# **Build Menu**

#### File Index

Uses an existed text file as source to build index.

### **Text Index**

Insert text first, then build the index.

# Search Menu

## Do It

Finds the text or files you are looking for.

# Help Menu

## Index

Displays the categories into which Knowledge Database Help information is organized.

#### About

Displays the version number for Knowledge Database and copyright notice.

**НОК ТО...** 

Building Index Searching Index Reading Index

#### **Building Index**

There are two type of format can be used in index build. One is exiting file, the other is inserted text. For file index build, you need to do,

1. Press the button in <u>Build Menu</u> and chose an existing file from the dialog box.

2. Input the title at the space after "Title:".

3. Input the keywords into the space under "keywords".

4. You may use trash can to delete keywords you don't want.

5.Press button to build your index.

For text index build,

- 1. Insert text into editor buffer.
- 2. Repeat step 2-5 as above.

On-line help is available by pressing the button **P**. And button "Exit" allows you to quit from the dialog box without accept any changes.

#### **Searching Index**

1. Start your searching procedure by pressing button or using Search Command in <u>Search</u> <u>Menu</u>.2. In searching dialog box ,you may use letter list box to select the first letter of keywords, then choose keywords from keywords list box in the center and drag item selected over to right list box. Or you may simply input keywords into space on top of right list box.

3. You may use trash can to delete keywords you don't want by dragging an item in list box and put it into trash can.

4. Press button **N** to get all titles satisfied the condition list in the list dialog box. (also see <u>Reading Index</u>.

On-line help is available by pressing the button **2**. And button "Exit" allows you to quit dialog box without accept any change.

#### **Reading Index**

Double click the title you want to go through and the content will be displayed in the editor buffer .

If you want to modify the content, do the following :

- 1. Display the content you want to modify into editor buffer.
- 2. After finishing modify, use Index Build to build new index {also see Building Index}.
- 3. Use trash can to delete the old title by dragging the title over trash can and drop it.

On-line help is available by pressing the button **P**. And button "Exit" allows you to quit dialog box without accept any change.

# BUTTONS

|   | Press                                                               | То                                                                                                    |
|---|---------------------------------------------------------------------|----------------------------------------------------------------------------------------------------|
|   | Text Index, (a<br>Index Search,<br>Cut, (also see<br>Copy, (also se | File Index, (also see <u>Build Menu</u> )<br>also see <u>Build Menu</u> )<br>, (also see <u>Search Menu</u> ) |
| 2 |                                                                     | ee <u>Help Menu</u> )                                                                                         |

**Clipboard** A temporary storage area for cut or copied text or graphics. You can paste the Clipboard into a Windows application.